## **J.ENSUU**

## Valokuvien tiedostokoon muuttaminen

Joskus lapsen kuvatiedosto on liian iso siirrettäväksi Daisyyn. Kamerasta/puhelimesta kannattaa jo valmiiksi valita kuvan kooksi pienin mahdollinen, jotta ylimääräiseltä kuvakoon pienentämiseltä välttyy. Tarvittaessa kuvatiedoston kokoa voi muokata tietokoneella pienemmäksi näin:

- 1. **Avaa** kuva kaksoisnapsauttamalla sitä omassa kuvakansiossaan.
- 2. **Klikkaa** kuvan päällä hiiren oikeanpuoleista painiketta ja valitse **Muuta kokoa**.
- 3. **Valitse** koko M, joskus tarpeellista valita koko S.
- 4. **Tallenna** kuva samalla tiedostonimikkeellä samaan kansioon ja **korvaa** olemassa oleva tiedosto.
- 5. Joudut tekemään tämän kaikille kuville erikseen.
- 6. Kuvien siirto Daisyyn pitäisi nyt onnistua.

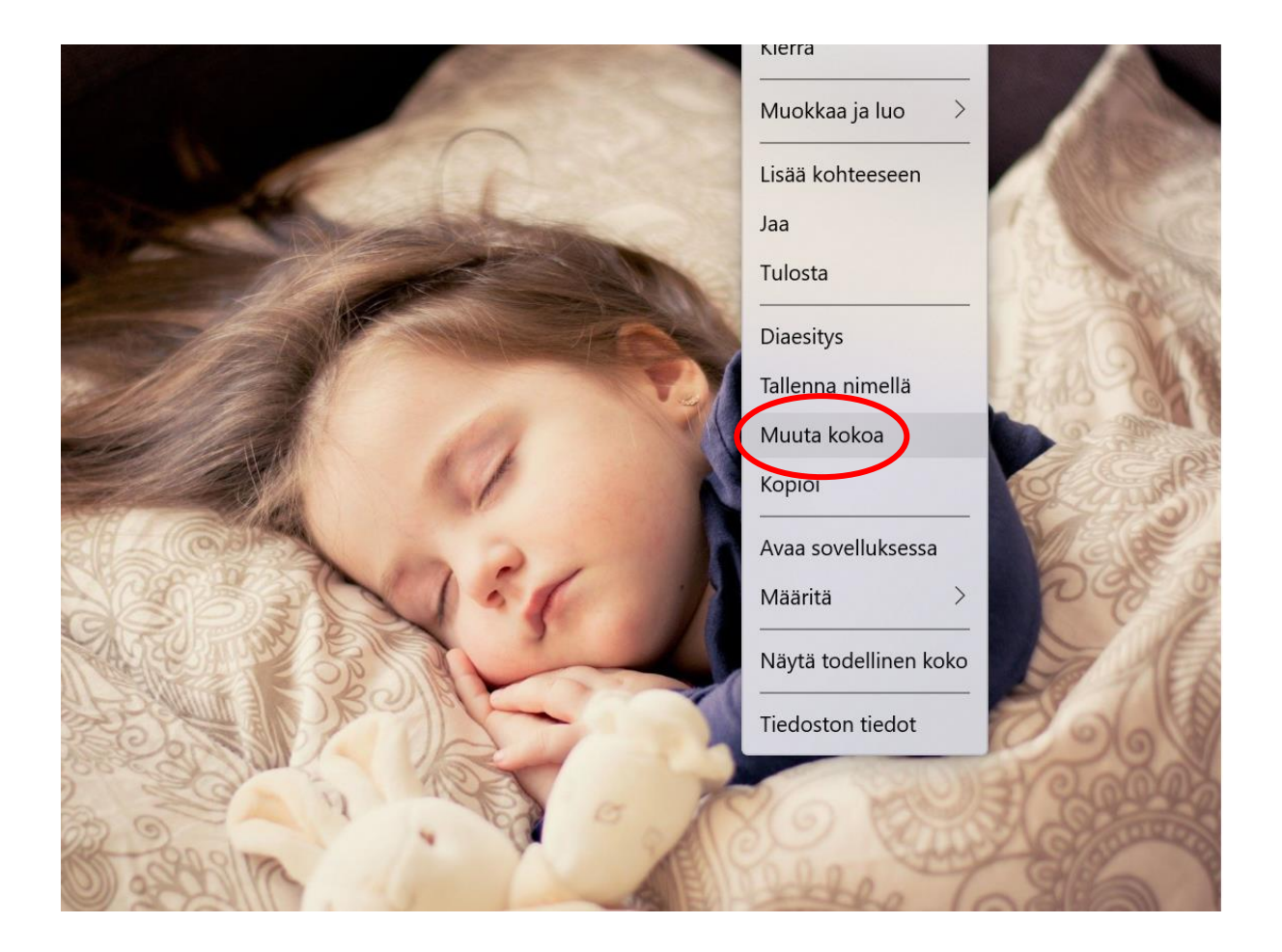

*Materiaali tuotettu osana Poikkeusoloista aiheutuneiden kasvu- ja oppimiserojen tasoittaminen varhaiskasvatuksessa 2020-2021 -hanketta. Hankkeen rahoittajana toimii OKM.*